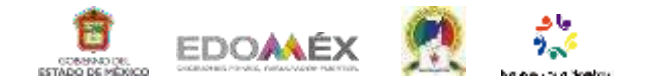

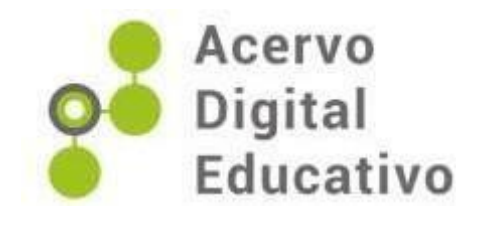

# **El uso de google apps en el sector educativo**

María Eugenia Resendis Nuñez

Jardín de Niños Frida Kalho C.C.T. 15EJN3759U

**Tenancingo** 

Tenancingo, México, 10 de febrero de 2023

 $\bf \odot$ ⊛ Logo de la licencia (cc)  $\overline{\text{NC}}$ 

# **El uso de google apps en el sector educativo**

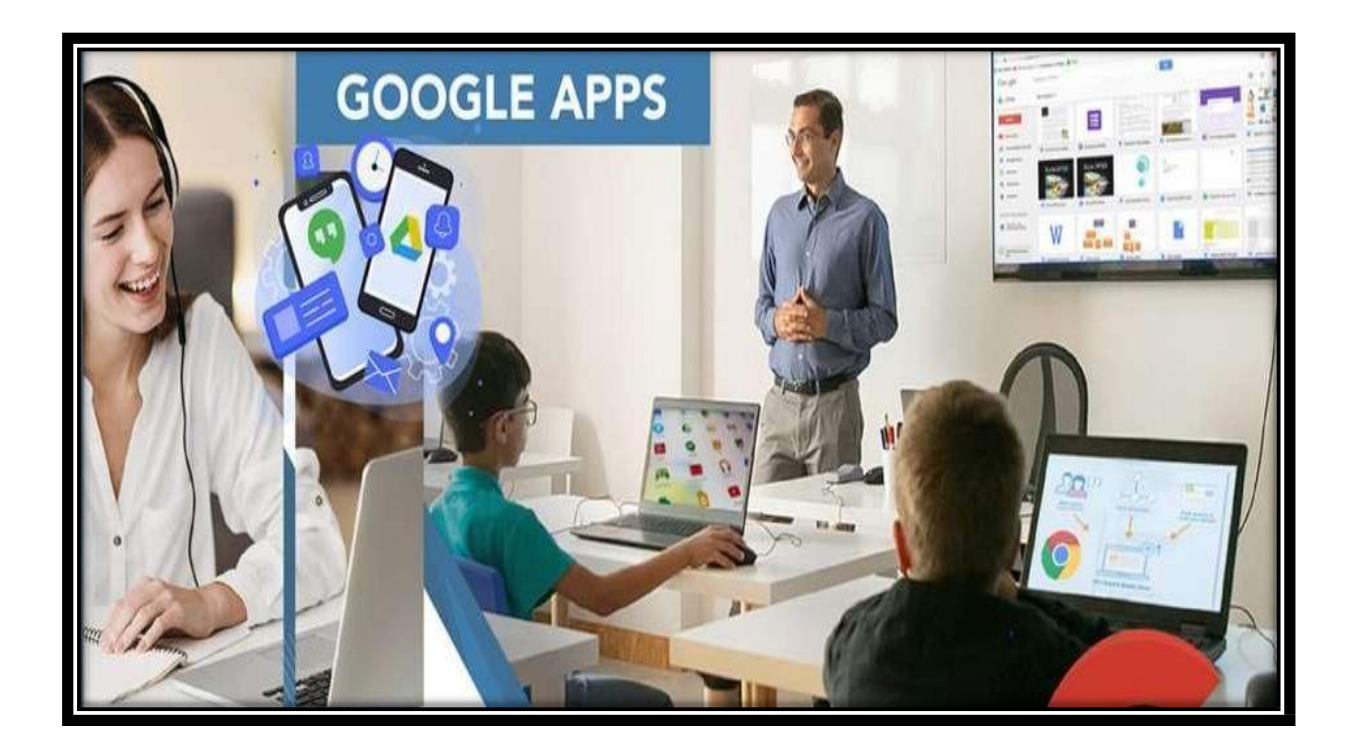

MARIA EUGENIA RESENDIS NUÑEZ.

#### **INDICE**

### Contenido

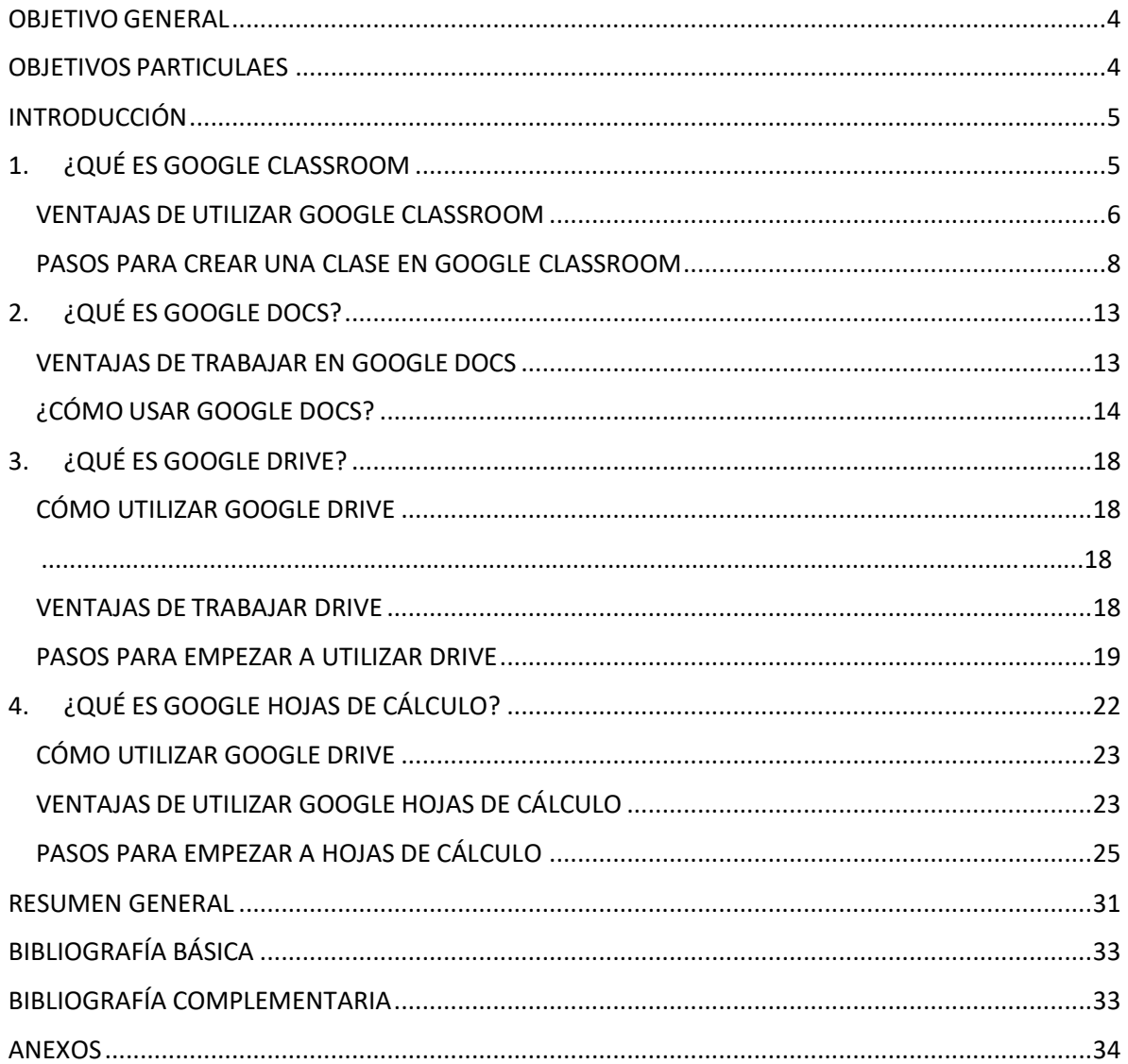

## OBJETIVO GENERAL

<span id="page-3-0"></span> Proporcionar a los participantes una guía sobre el uso de Google Apps para potencializar y enriquecer el manejo de las Tics en su labor docente.

### OBJETIVOS PARTICULAES

<span id="page-3-1"></span>Que los participantes puedan:

- Comprender la utilidad de las herramientas de Google Apps.
- Aplicar las guías instruccionales de las herramientas de Google Apps para generar diversos archivos.

# INTRODUCCIÓN

## <span id="page-4-1"></span><span id="page-4-0"></span>1. ¿QUÉ ES GOOGLE CLASSROOM?

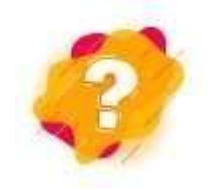

Actualmente, los recursos tecnológicos en los procesos educativos han dado la posibilidad de usar nuevas y diversas formas de comunicación ofreciéndonos alternativas de nuevas dimensiones en los procesos de enseñanza-aprendizaje. La pandemia del SARS-COV-2 empujó a los docentes a repensar sus procesos y adecuarlos a distintas modalidades como presencial, virtual o mixta, transformando los contextos y la implementación de currículo, para cubrir las necesidades y condiciones diferentes. Por ello, en este manual hemos seleccionado algunas aplicaciones educativas de Google que le permitirán generar diversas posibilidades de enseñanza - aprendizaje, además de potencializar la comunicación y colaboración.

Los contenidos que se abordarán pertenecen al paquete de conceptos básicos de Google en el sector educativo los cuales son:

Google Classroom, es una herramienta que permite crear o unirse a una clase para trabajar en diferente modalidad (presencial, en línea o mixta).

Google Docs, ofrece la posibilidad de crear un documento con herramientas inteligentes de edición, estilo, fuentes, enlace, imágenes, dibujos y tablas.

Google Drive, es un servicio web que permite almacenar, modificar, compartir y acceder a archivos y documentos independientemente de dónde se encuentre a través de Internet.

Google Hojas de Cálculo, es una aplicación que permite el manejo de datos mediante el uso de celdas y fórmulas, es posible realizar de cálculos y crear gráficos. Para atender los temas es requisito cuente con internet, teléfono móvil y/o computadora, además, una cuenta de correo electrónico con dominio Gmail, que le permita practicar los conocimientos y actividades que se abordarán durante los temas.

En el apartado de anexos de este manual encontrará cuestionarios que le permitirá reforzar los contenidos temáticos.

Classroom es una herramienta de Google para la educación que proporciona una plataforma para comunicarse con los estudiantes, asignar y recopilar trabajos en la modalidad en línea o mixta (presencial y en línea).

Google Classroom está asociada a una cuenta Gmail y ofrece la posibilidad de utilizar las herramientas de Google Drive, es decir, se puede crear y compartir información y documento en diferentes formatos (documentos, videos, hojas de cálculo, presentaciones y más), también integra los servicios ofimáticos de Google como: Google Docs (equivalente a Word), Spreadsheet, (equivalente a Excel), el Slides (equivale a PowerPoint), formularios electrónicos, entre otros.

### <span id="page-5-0"></span>VENTAJAS DE UTILIZAR GOOGLE CLASSROOM

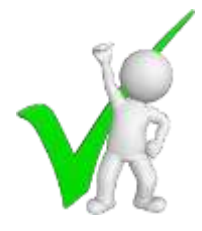

- AUMENTA LA PRODUCTIVIDAD: Ofrece a los profesores herramientas fáciles de usar para simplificar tareas y ahorrar tiempo. Los profesores pueden crear clases, distribuir tareas, comunicarse, compartir información, notificaciones, hacer preguntas y asignar tareas además calificar con rapidez manteniendo todo organizado en un único lugar.
- FÁCIL CONFIGURACIÓN: Los docentes pueden matricular a sus estudiantes y hacer tutorías compartidas al poder invitar a otros docentes. Con todo ello.
- CONTROL DE LA CLASE: El docente puede supervisar el historial de la interacción en las actividades realizadas de cada participante, también puede borrar y agregar contenido y silenciar participantes para determinadas actividades.
- RETROALIMENTACIÓN SENCILLA: Permite añadir comentarios privados en las tareas entregadas por los estudiantes, o bien, hacer anotaciones sobre los documentos que envían los alumnos y realizar una retroalimentación privada.
- FÁCIL ACCESO: Se puede ingresar desde cualquier lugar y a cualquier hora a través de diferentes dispositivos, ya sean de escritorio o teléfonos celulares.
- ▶ PROTECCIÓN DE DATOS: Protege los datos privados, tanto de docentes como de estudiantes y no genera publicidad emergente o spams.
- ENTREGAS ANTICIPADAS: Los alumnos pueden adelantar trabajos, ponerse al día o repasar desde cualquier parte del mundo.
- COLABORACIÓN Y COMUNICACIÓN OPTIMA:

Los alumnos pueden compartir recursos con sus compañeros, Facilita el envío de actividades para anticipar los conocimientos de los alumnos y así poder trabajar durante la clase en función de ellos, con lo cual se gana en la individualización de la enseñanza, así como en mejora de tiempo para trabajar con ellos solucionando todo tipo de dudas.

- 1. Ingrese a su correo Gmail
- <span id="page-7-0"></span>2. Acceda a classroom haciendo clic en la matriz de puntos (aplicaciones de

### PASOS PARA CREAR UNA CLASE EN GOOGLE CLASSROOM

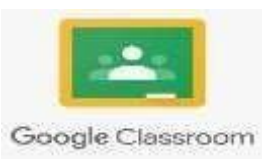

Google), busque Classroom y haga clic en el icono. (Imagen 1)

- 3. Ingrese a su correo Gmail
- 4. Acceda a classroom haciendo clic en la matriz de puntos (aplicaciones de Google), busque Classroom y haga clic en el icono. (Imagen 1)

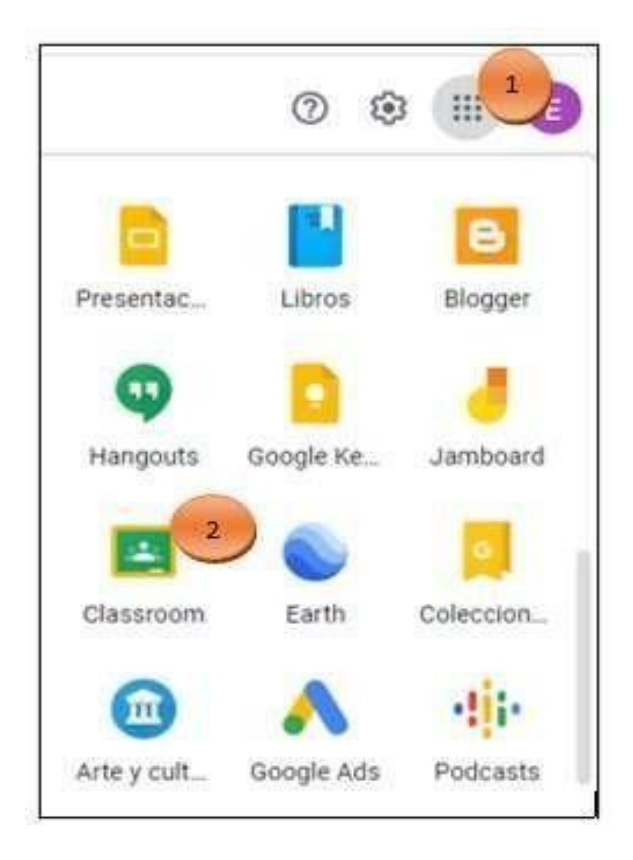

*Imagen 1. Classroom en menú de aplicaciones de Google*

5. Aparecerá un mensaje en su pantalla donde confirmará el correo con el que desea ingresar, haga clic en la palabra continuar (Imagen 2)

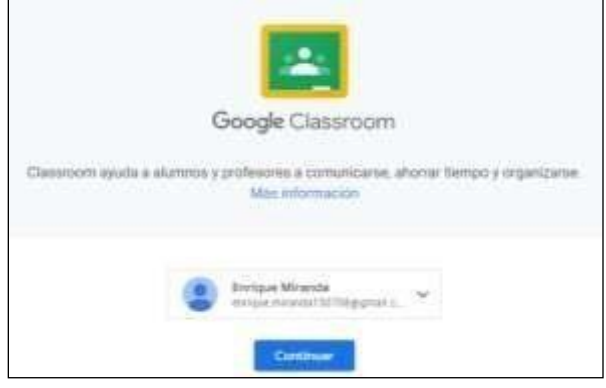

*Imagen 2 confirmación de la cuenta Gmail.*

- 6. Haga clic en el botón "+" en la esquina superior derecha para crear una nueva clase. (Imagen 3)
- 7. Este botón de + desplegará un menú en donde se debe seleccionar "Crear clase". (Imagen 4)

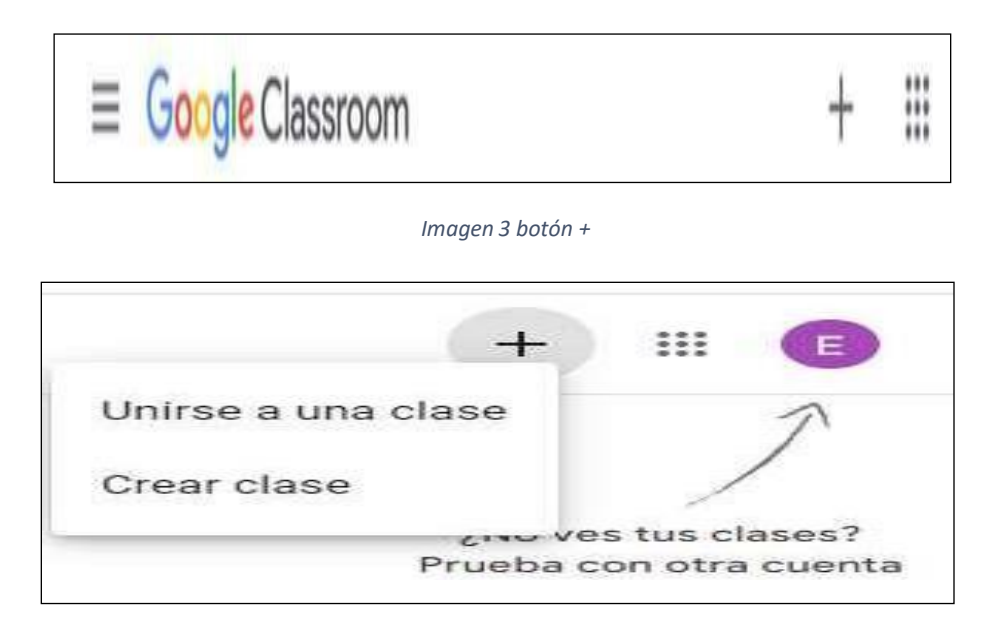

*Imagen 4 opción crear clase*

- 8. Ingrese información de la clase:
	- Agregue el nombre para su clase, con el cual sus alumnos la identificarán cuando abran Google Classroom. (Este campo es obligatorio.)
	- El campo sección se utiliza para colocar el grupo o alguna distinción de la asignatura(opcional)
	- En el campo asignatura se coloca el nombre de la materia que se impartirá
	- El campo sala nos permite describir al grupo o si estamos dando clases en presencial, podríamos hacer referencia al salón asignado para clase. (opcional) (imagen 5)
	- > Haga clic en el botón crear, se mostrará su clase con la información que ingreso (imagen 6)

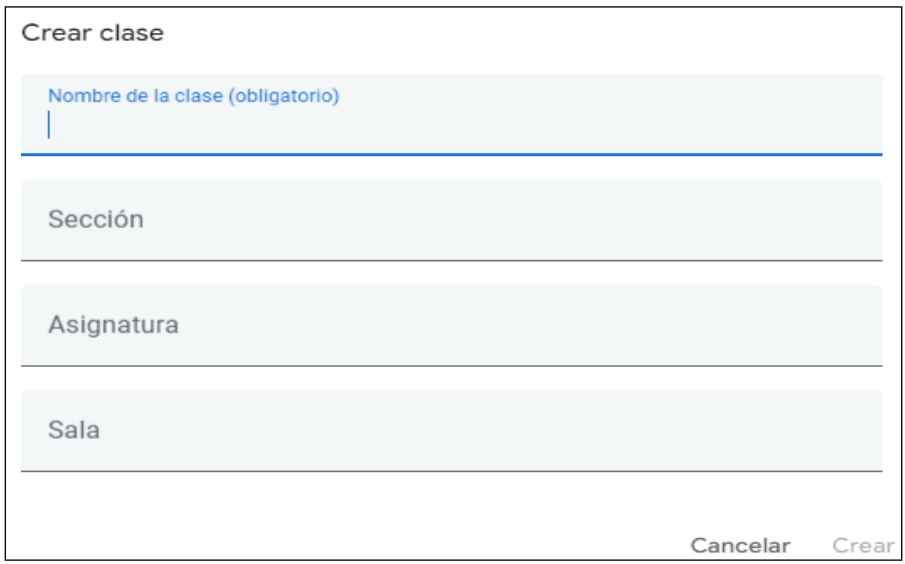

*Imagen 5 información para crear una clase*

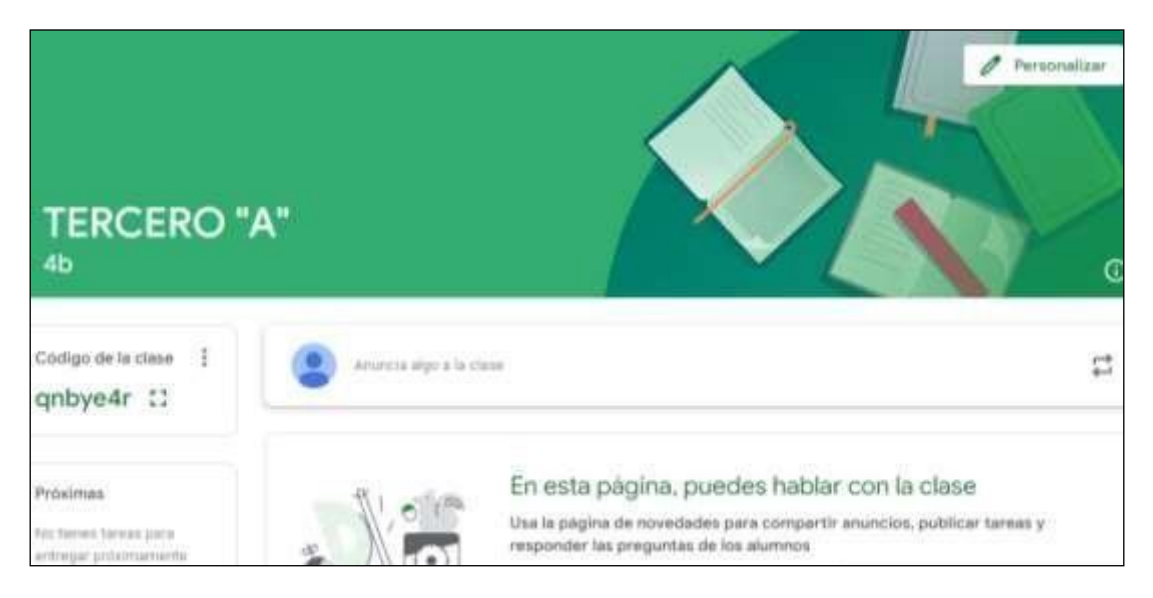

*Imagen 6 clase creada*

Classroom crea automáticamente un código que puede usará para invitar a los alumnos a la clase.

Siempre puede obtener el código y el vínculo de la clase para compartirlos con los estudiantes dando clic en la opción configuración (Imagen 7) Despliegue la barra y en el título General los visualizara (Imagen 8)

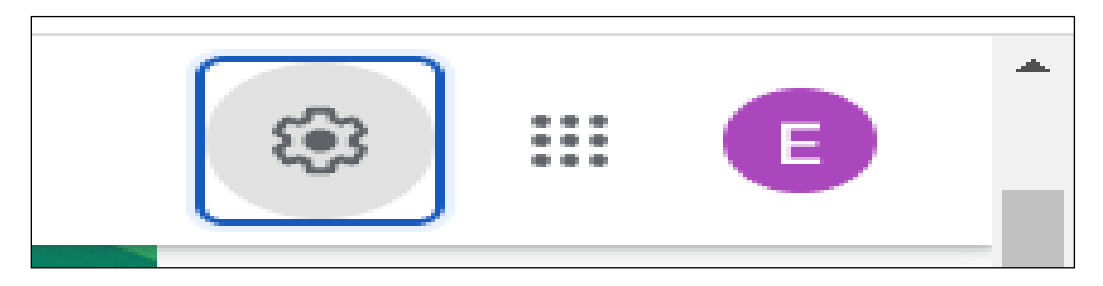

*Imagen 7 Icono de configuración*

### General Códigos de invitación Administrar códigos de invitación Activado  $\rightarrow$ La configuración se aplica a los vinculos de invitación y a los códigos de clase. https://classroom.google.com/c/NTM0MTEyMDc4MDQ0?cjc=qnbye4r [ Vínculo de invitación Código de la clase qnbye4r Vista de la clase Mostrar código de la clase []

*Imagen 8 vinculo y código de clase*

#### **CONFIRME SU APRENDIZAJE**

Google classroom genera publicidad emergente o spams.

- a) Verdadero
- b) Falso

# 2. ¿QUÉ ES GOOGLE DOCS?

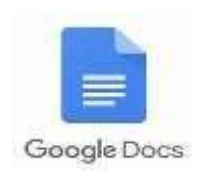

<span id="page-12-0"></span>GoogleDocs es un procesador de texto en línea que te permite crear documentos y darles formato, además de trabajar con otras personas, es una herramienta gratuita que permite elaborar documentos, presentaciones u hojas de cálculo y trabajar en ellos desde la nube. Es decir, Google Docs te ofrece la posibilidad de crear un documento, una presentación o una hoja de cálculo, acceder a ellos desde cualquier computadora o dispositivo, y también te permite compartir los documentos para que varias personas trabajen sobre él, incluso, al mismo tiempo.

Para tener acceso a Google Docs necesitas tener una cuenta de correo electrónico en Gmail. Al igual que con otros servidores de correo, el de Gmail es gratuito. Una vez que ya tienes tu cuenta de Gmail, solo tienes que acceder a la aplicación Drive de Google para poder crear un documento, presentación u hoja de cálculo.

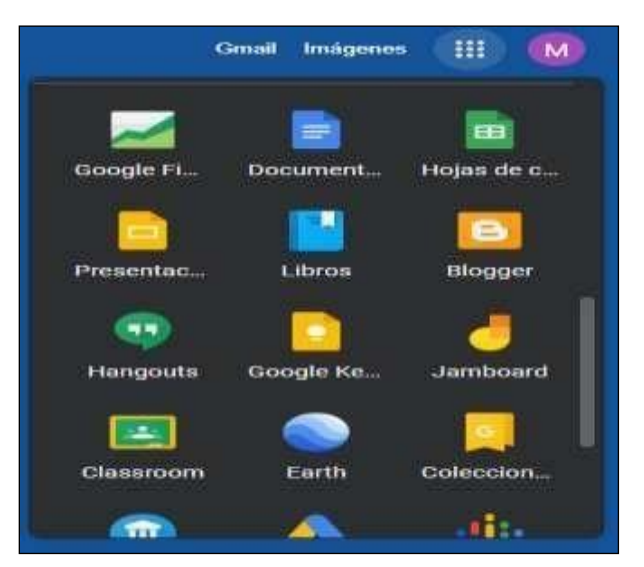

*Imagen 9 Docs en menú de aplicaciones de Google*

### <span id="page-13-0"></span>VENTAJAS DE TRABAJAR EN GOOGLE DOCS.

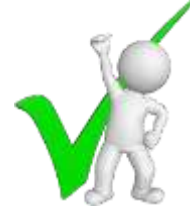

- Los cambios se guardan automáticamente Olvídate de los accidentes en los que se te cierra el documento en Word y no lo salvaste. En Google lo que hagas se guarda en automático.
- $\triangleright$  Puedes acceder a tus documentos y consultarlos o editarlos desde cualquier dispositivo; es decir, puedes trabajar en ellos desde tu celular o tablet.
- Facilita el trabajo en equipo: basta con que compartas el documento con tus compañeros para que ellos puedan editarlo o agregarle la parte que les tocó trabajar. Y si tienes alguna duda sobre si alguien realizó un cambio en el archivo, existe una opción (en el menú Archivo) que se llama "Ver historial de revisión", la cual te permitirá checar los cambios que ha hecho cada persona en tu documento
- > Puedes descargarlos en archivo doc o PDF, también puedes mandarlos a imprimir.

#### <span id="page-13-1"></span>¿CÓMO USAR GOOGLE DOCS? **1 Crea un documento**

En la computadora, abre la pantalla principal de Documentos en [docs.google.com.](https://docs.google.com/document/) En la esquina superior izquierda, en "Iniciar un nuevo documento", selecciona En blanco  $+$ 

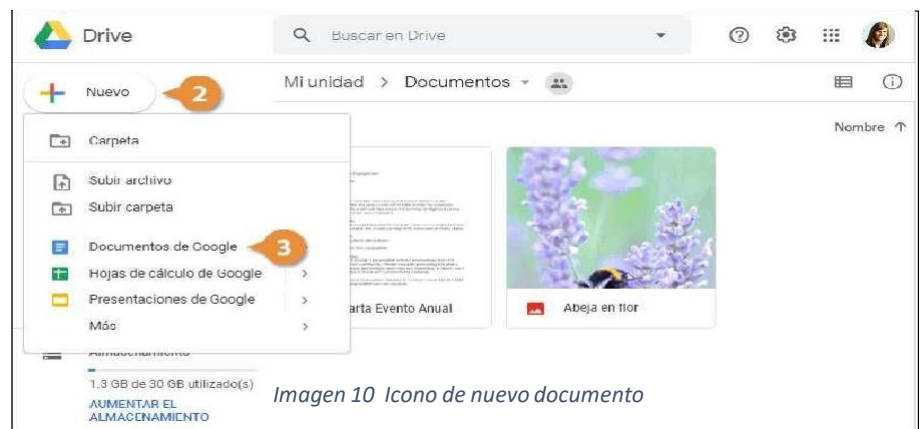

**2. Edita el documento y dale formato**

En la computadora, abre un archivo de [Documentos](https://docs.google.com/document/u/0/) de Google.

Para seleccionar una palabra, haz doble clic en ella o usa el cursor para seleccionar el texto que deseas cambiar.

Para deshacer o rehacer una acción, en la parte superior, haz clic en Deshacer o

Rehacer $\sim$ .

Puedes agregar y editar texto, párrafos, espaciado y mucho más en un documento.

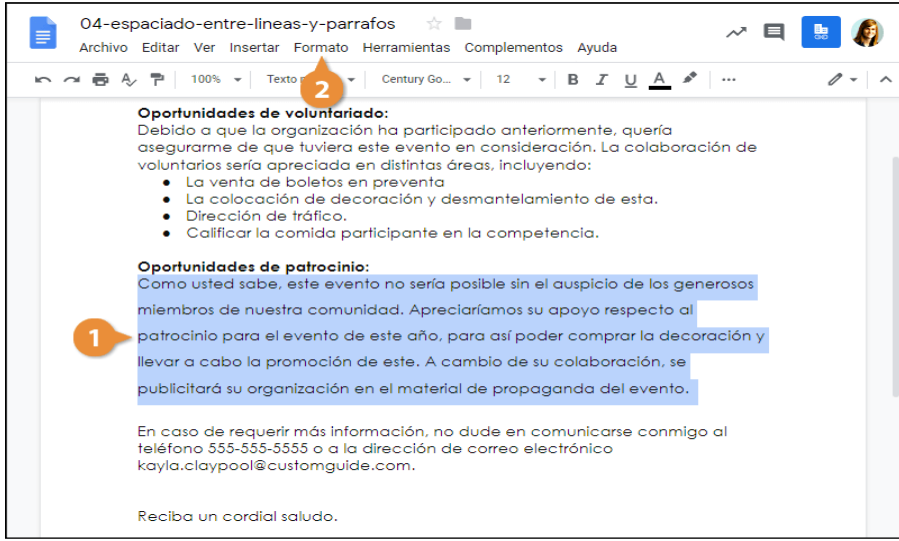

*Imagen11 Redacción del documento*

#### **3: insertar objetos**

3.1 Insertar una Imagen: Colocar el cursor donde se desea insertar la imagen, hacer clic en Insertar en el menú, seleccionar Imagen, y seleccionar la ubicación de donde se desea agregar una imagen.

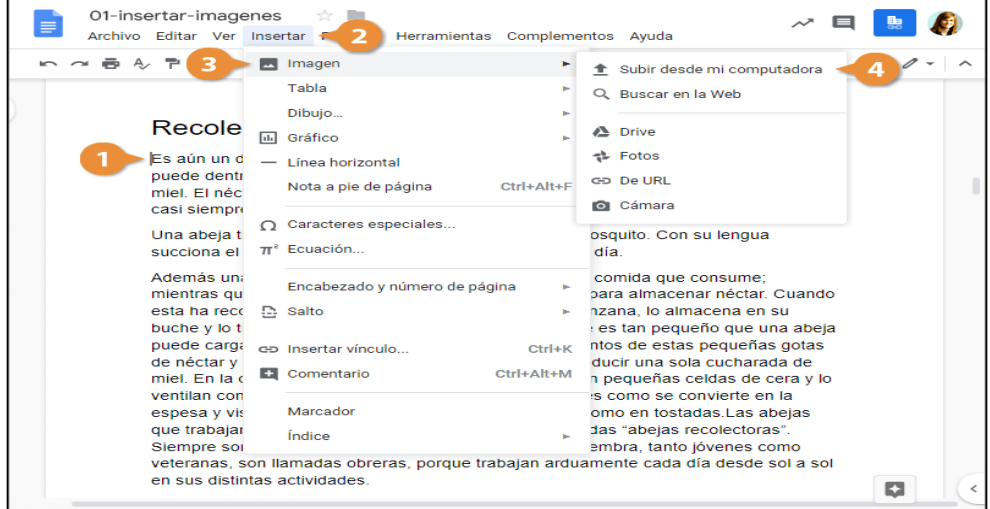

*Imagen 12 Menú -Insertar*

3.2 Insertar un Vínculo: Seleccionar el texto u objeto al que se desea agregar un vínculo, hacer clic en Insertar en el menú, y seleccionar Vínculo. Ingresar o seleccionar una dirección web o seleccionar un encabezado, y hacer clic en Aplicar.

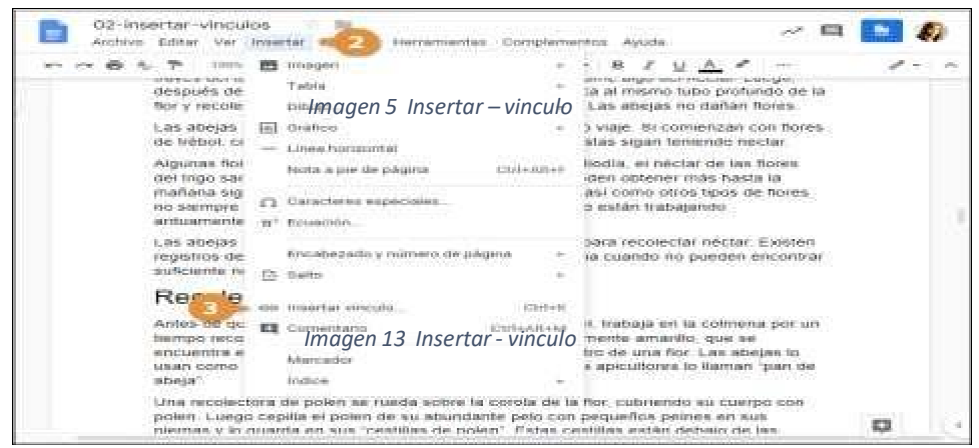

3.3 Insertar un Índice: Hacer clic donde se desea agregar un índice, hacer clic en Insertar en el menú, y seleccionar Índice. Seleccionar una opción de formato de índice.

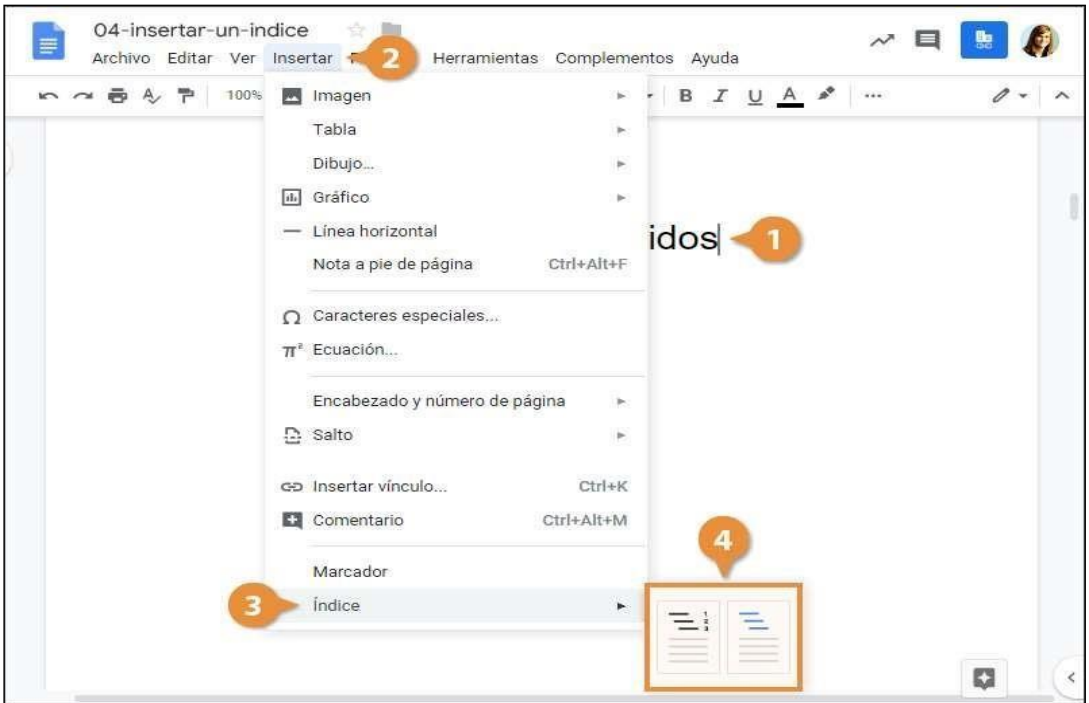

*imagen 14 Insertar- índice*

#### **CONFIRME SU APRENDIZAJE**

¿Entre las opciones de edición que se encuentran para el documento podemos cambiar tamaño y margen de la página?

- a) Verdadero
- b) Falso

#### Google Drive es un servicio web que te permite almacenar, modificar, compartir y

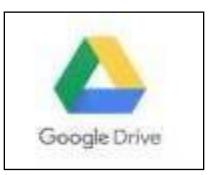

# **3.** ¿QUÉ ES GOOGLE DRIVE?

<span id="page-17-0"></span>acceder a tus archivos y documentos independientemente de dónde te encuentres a través de Internet

### <span id="page-17-1"></span>CÓMO UTILIZAR GOOGLE DRIVE

Google Drive te permite guardar tus archivos de forma segura y abrirlos o editarlos

desde cualquier

dispositivo.

Google Drive es un servicio de Google que nos permite:

- a) Almacenar
- b) Gestionar
- c) Editar
- d) Compartir todo tipo de archivos en la NUBE

### <span id="page-17-2"></span>VENTAJAS DE TRABAJAR DRIVE

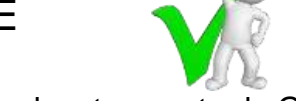

- > Toda información se guarda en tiempo real en tu cuenta de Google
- $\triangleright$  Gratis hasta 15 GB de almacenamiento
- Soporta muchos tipos de formatos (imágenes, videos, documentos, audios e incluso documentos de Microsoft office
- $\triangleright$  Herramienta de gran utilidad para el trabajo personal, profesional y académico
- $\triangleright$  Es multiplataforma pc, móviles, tablets
- $\triangleright$  Es gratis

### <span id="page-18-0"></span>PASOS PARA EMPEZAR A UTILIZAR DRIVE

- 1. Para acceder a Google drive (www.gmail.com) necesitamos una cuenta de Google, si dispones de una cuenta de Gmail ya dispones de una cuenta de Google y puedes acceder a Google drive. (imagen 14)
- 2. Ir a google.com y hacer clic en aplicaciones y seleccionar en DRIVE
- 3. Colocar contraseña y presiona iniciar sesión (imagen 15)

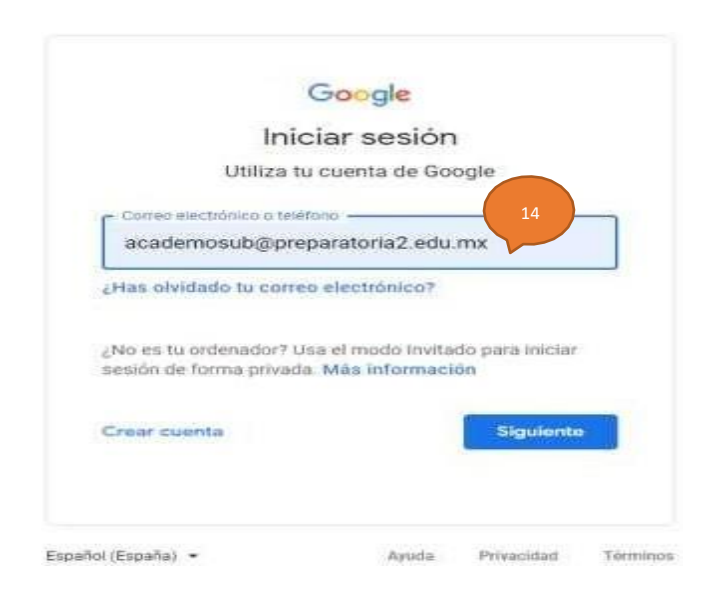

*Imagen 14 iniciarsesión con cuenta gmail*

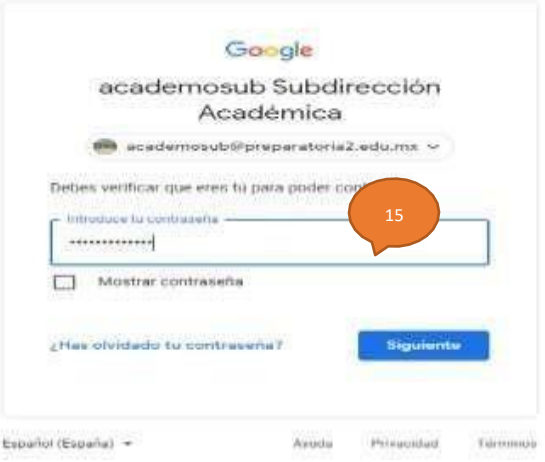

*Imagen 15 escribir contraseña*

4. Puedes crear elementos (imagen 16)

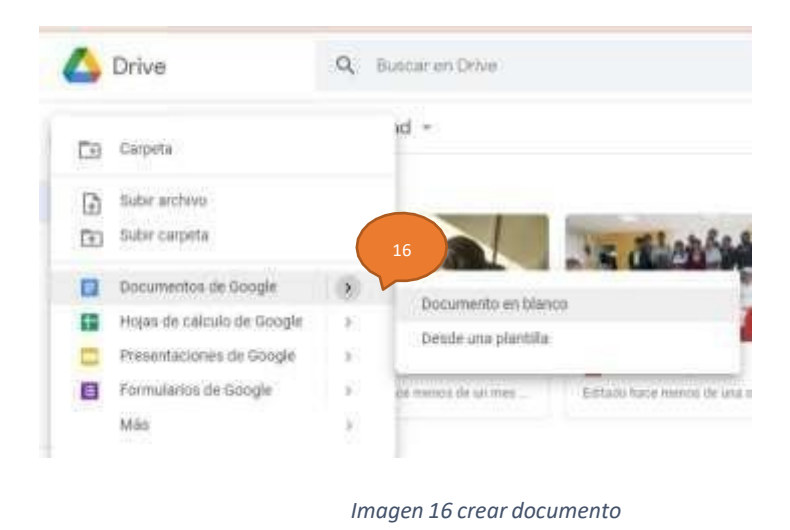

5. Puedes subir archivos desde el disco duro u otro dispositivo (imagen 17)

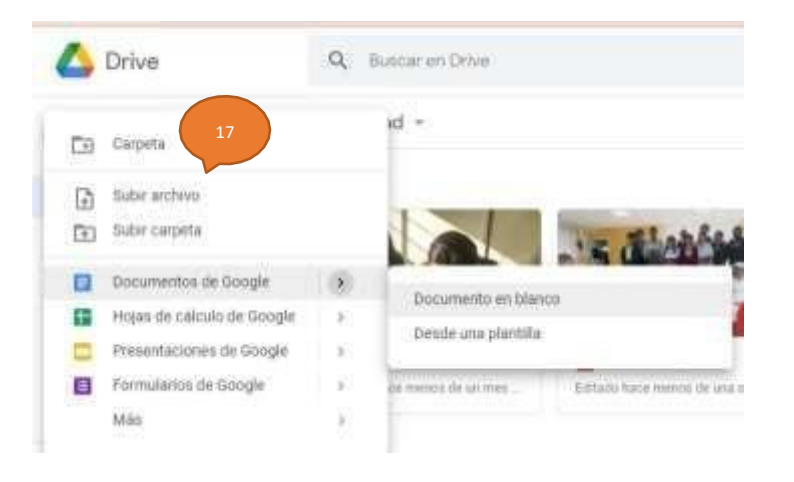

*Imagen 17subir documento*

6. Clic sobre el botón derecho del mouse sobre archivo y lo puedes compartir (imagen 18)

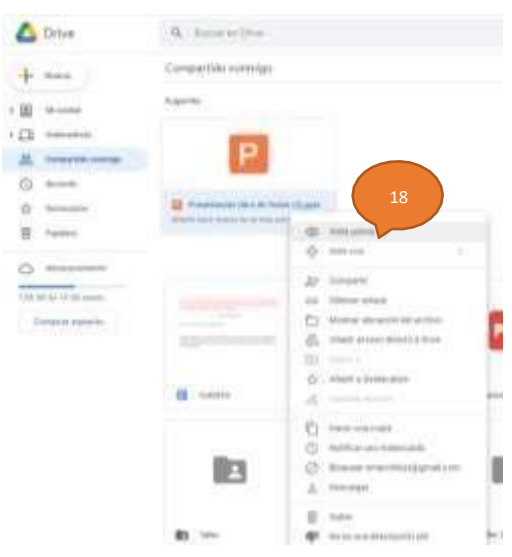

#### *Imagen 18 compartir*

En compartidos conmigo aparecen todos los archivos que otras personas han creado o subido y compartido contigo. (imagen 19)

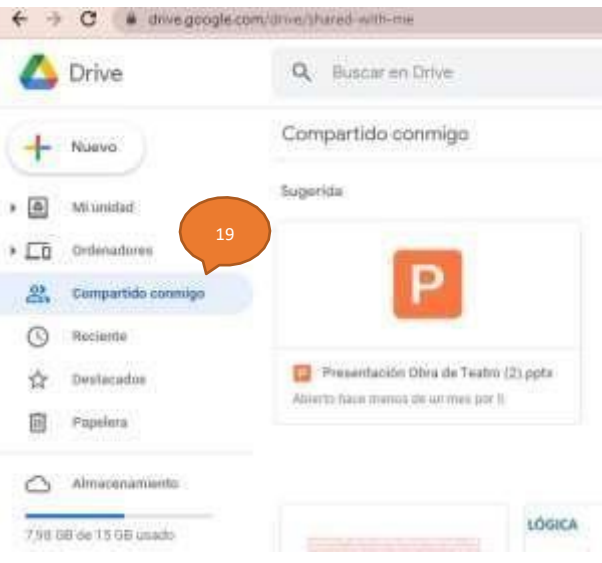

*Imagen 19 compartido conmigo*

7. Se puede checar el almacenamiento para ver con cuanto espacio se cuenta y de ser necesario eliminar los archivos que ya no se utilizan.(imagen 20)

<span id="page-21-0"></span>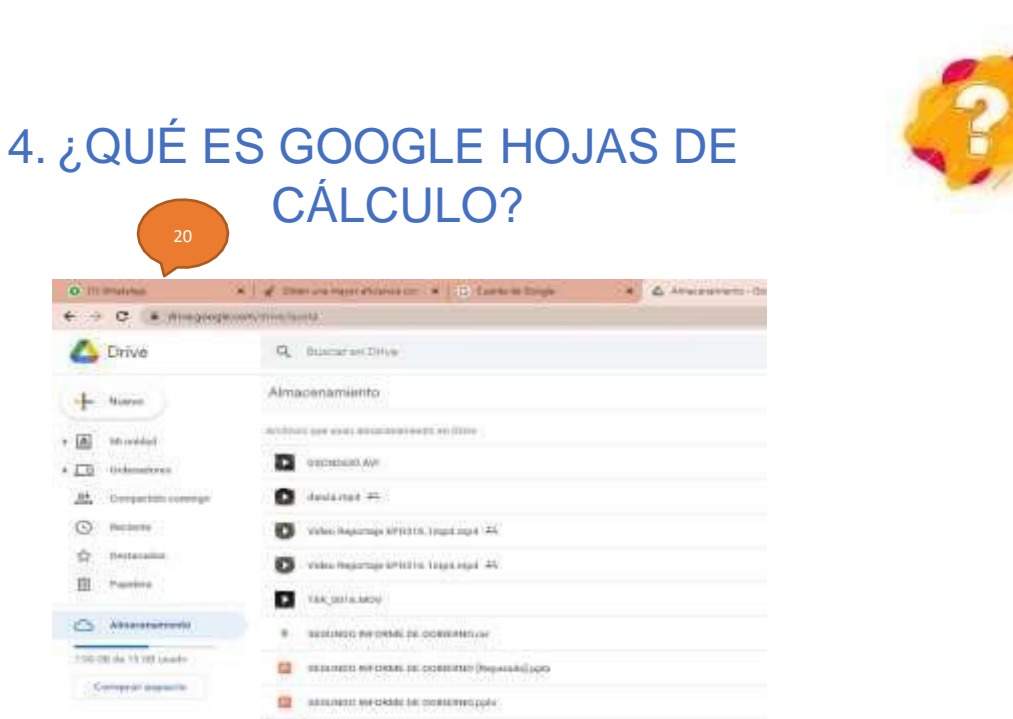

*Imagen 20 almacenamiento*

9. Se pueden editar archivos en la misma nube se guardan los cambios de manera automática.

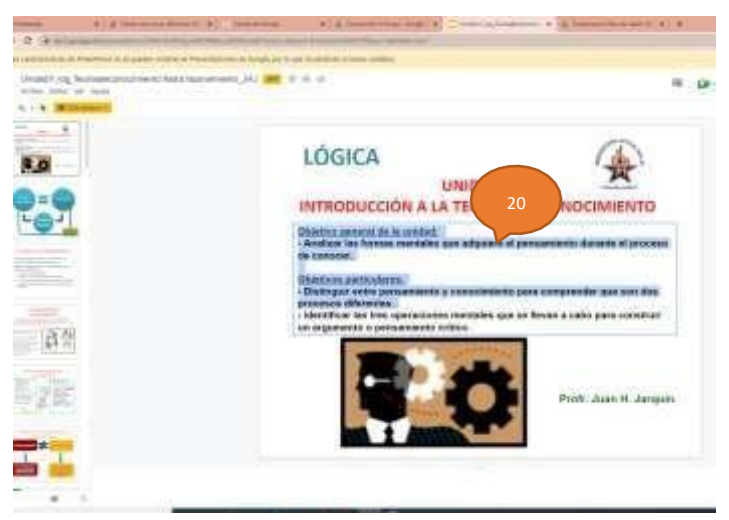

**DE TEK, STILLMAY** 

*Imagen 21 editar un documento*

Una hoja de cálculo, es un programa informático constituido por un sistema de celdas que conforman filas y columnas, donde se manejan datos numéricos y es factible realizar cálculos mediante fórmulas y macros, además se pueden crear diferentes tipos de gráficos que muestran la información procesada.

Existen varias compañías de software que incluyen hojas de cálculo en sus paquetes ofimáticos, una de ellas es Microsoft Excel de la compañía Microsoft Office. (Jurado, 2021)

## <span id="page-22-0"></span>CÓMO UTILIZAR GOOGLE DRIVE

Las funciones como se indica en (Llamas, 2020) son:

- a. Contabilidad
- b. Cálculo aritmético
- c. Modelos dinámicos
- d. Creación de bases de datos
- e. Creación de gráficas y reportes

## <span id="page-22-1"></span>VENTAJAS DE UTILIZAR GOOGLE HOJAS DE CÁLCULO

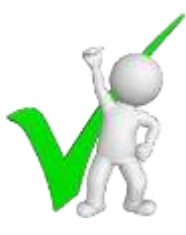

- > Herramienta versátil
- $\triangleright$  Uso masivo
- Realización de diversas tareas de manera eficiente y rápida
- $\triangleright$  Tareas de contabilidad, facturas, informes de resultados, registros de datos, nóminas, entre otras
- $\triangleright$  Listas de asistencia, registro de calificaciones, formatos de evaluaciones
- $\triangleright$  Permite manejar, graficar y analizar una gran cantidad de datos de forma eficiente
- $\triangleright$  Cuenta con más de 300 funciones y fórmulas de distinto tipo
- Cuenta con una cuadrícula versátil y múltiples formatos
- $\triangleright$  Tiene una gran capacidad de almacenamiento
- $\triangleright$  Se pueden insertar una gran variedad de gráficas
- Es factible incorporar tablas, organigramas e imágenes
- $\triangleright$  Permite elaborar informes completos, con un análisis detallado
- Tiene una interfaz rápida y efectiva por lo cual las tareas se pueden realizar de forma sencilla y práctica
- $\triangleright$  Es posible trabajar en equipo
- $\triangleright$  Se puede compartir la hoja de cálculo
- Es factible trabajar en forma simultánea con un equipo de trabajo
- $\triangleright$  Se crean bases de datos, que permiten registrar y clasificar una gran cantidad de datos
- $\triangleright$  Permite importar datos
- > Los formatos de los datos que pueden agregarse a la hoja de cálculo son numéricos (enteros y con decimales), fechas, general, moneda, contabilidad, hora, porcentaje, fracción, científica, texto, especial y personalizada
- $\triangleright$  Permite organizar diferentes tipos de datos e información
- $\triangleright$  Las tareas se hacen de forma ágil, eficiente y precisa
- $\triangleright$  Administración de datos
- > Tablas dinámicas
- **EXA** Renders HTML
- $\triangleright$  Compatibilidad
- $\triangleright$  Integración de diversos programas informáticos

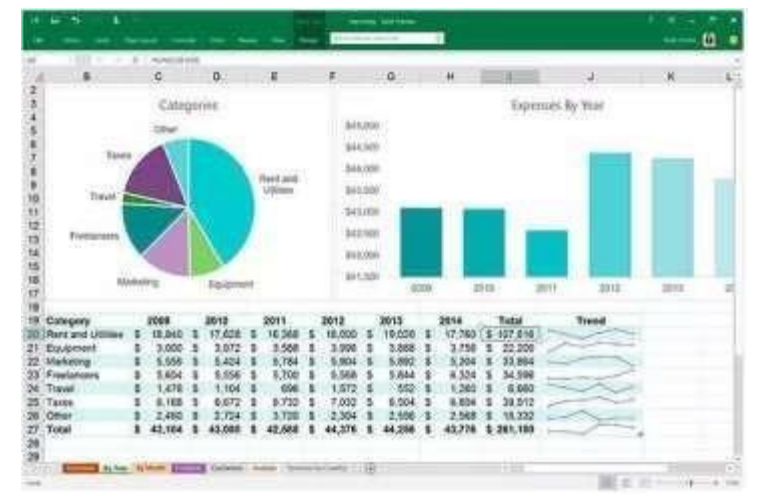

*Imagen 22 Tabla de datos y gráficos*

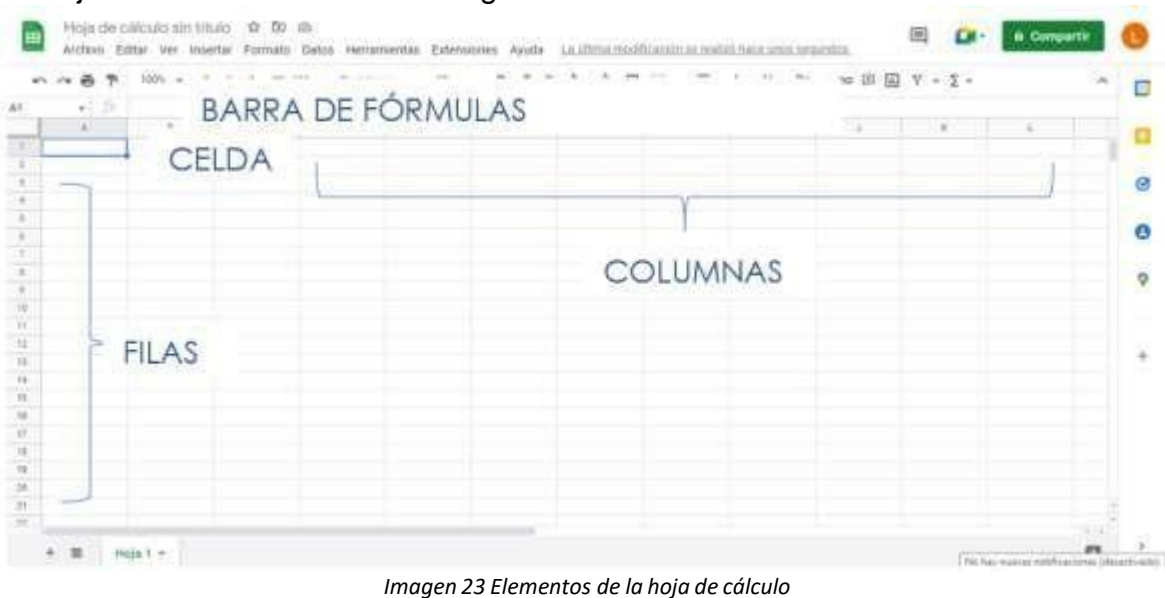

#### La hoja de cálculo consta de los siguientes elementos:

### <span id="page-24-0"></span>PASOS PARA EMPEZAR A HOJAS DE CÁLCULO

1. Ingresar al correo electrónico y pulsar en los nueve puntos que se encuentran a la derecha, aparece el desplegado de todas las Google apps.

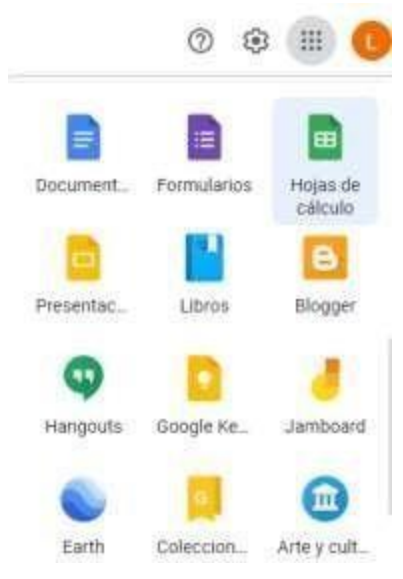

*Imagen 24 Identificación del ícono de la hoja de cálculo*

2. Elegir la plantilla de acuerdo con el documento a elaborar, por ejemplo, para el trabajo en aula se puede seleccionar la lista de tareas.

| Hojas de cálculo<br>Ξ<br>Е                                                                                                    | $Q$ income      |                                   |                            |                                                                                | $\mathbb H$ |
|----------------------------------------------------------------------------------------------------|-----------------|-----------------------------------|----------------------------|--------------------------------------------------------------------------------|-------------|
| Iniciar una hoja de cálculo nueva<br>and the state of the control of the control of the control of the control of the control of the control of the |                 |                                   |                            | Galeria de plantiflas C<br><b>THE REAL PROPERTY AND INCOME.</b><br><b>LIND</b> |             |
| <b>Book State</b>                                                                                                    | प क             | --<br>---<br><b>Service</b><br>-- | $-100 - 100$<br>里<br>EMENT | t si<br>c.<br><b>COLLECTION</b><br><b>COLLEGE</b>                              |             |
| Enblanco                                                                                                    | Lista de tareas | Presupuesto anual                 | Presipiento mensual        | Registro de Inversion                                                          |             |

*Imagen 25 Plantilla de la hoja de cálculo*

3. Se introducen los datos, pueden ser numéricos, texto, fecha, monetarios, entre otros. Así mismo se escriben las fórmulas para realizar los cálculos.

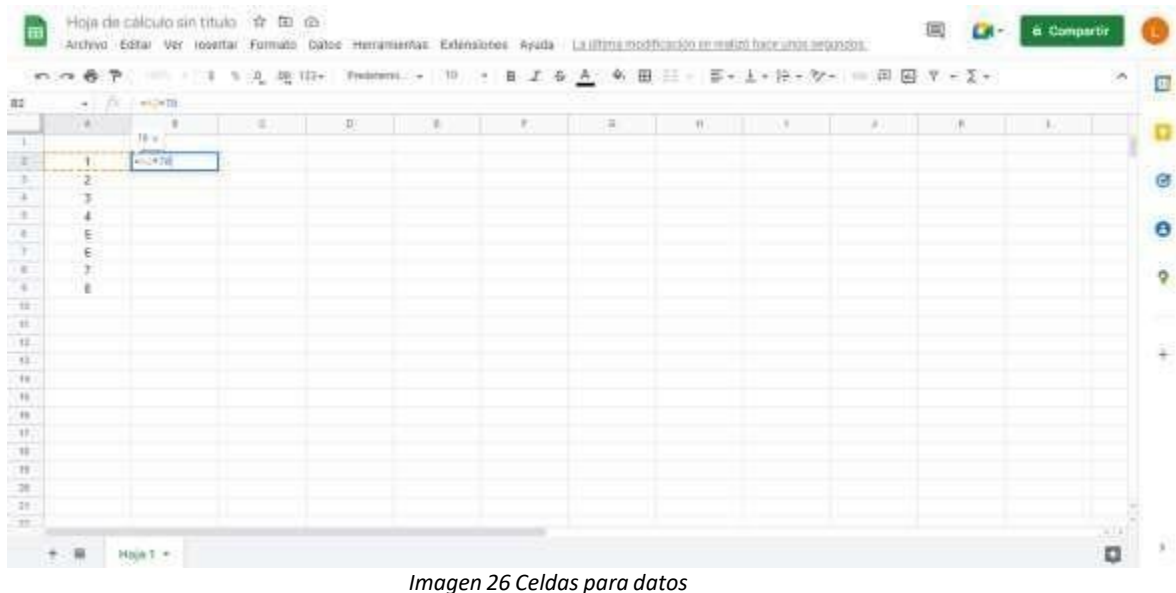

4. Se puede copiar una fórmula para obtener los resultados de forma rápida y eficiente. Seleccionar con el mouse la celda que se desea copiar y posteriormente seleccionar las celdas en las cuales se van a copiar las fórmulas.

|              |         |            |                                                     |               |              |   |    |      |     |               |   |   | $\mathcal{P}_1$ |
|--------------|---------|------------|-----------------------------------------------------|---------------|--------------|---|----|------|-----|---------------|---|---|-----------------|
| $\mathbf{H}$ | $-1.11$ |            |                                                     |               | $\mathbb{R}$ |   |    |      |     |               |   |   |                 |
| $1 -$        | 9.011   | ×          | $-1$                                                | $\mathbbm{E}$ |              | F | 日期 | $++$ | . . | $\mathcal{L}$ | × | E |                 |
| ×            |         | -70        |                                                     |               |              |   |    |      |     |               |   |   |                 |
| ×            |         | 3 8 8 7    |                                                     |               |              |   |    |      |     |               |   |   |                 |
| ×            |         | 710        |                                                     |               |              |   |    |      |     |               |   |   |                 |
| ×            |         | 380        | <b>AUTOCOMPLETAK</b>                                |               | 1            |   |    |      |     |               |   |   |                 |
| $\pm$        |         | 880        | Opción sugerida de                                  |               |              |   |    |      |     |               |   |   |                 |
| Ŧ.           |         | a20        | Autocompletar                                       |               |              |   |    |      |     |               |   |   |                 |
| ×            |         | 446        | Christmerson acaptar is                             |               |              |   |    |      |     |               |   |   |                 |
| ×            |         | <b>BED</b> | suprema to Administrator.<br><b>Modian Installa</b> |               |              |   |    |      |     |               |   |   |                 |
| x.           |         |            |                                                     |               |              |   |    |      |     |               |   |   |                 |
| 11           |         |            | ⊎ ×                                                 |               |              |   |    |      |     |               |   |   |                 |
| 12.<br>$+11$ |         |            |                                                     |               |              |   |    |      |     |               |   |   |                 |
| 18.          |         |            |                                                     |               |              |   |    |      |     |               |   |   |                 |
| 11           |         |            |                                                     |               |              |   |    |      |     |               |   |   |                 |
| 16           |         |            |                                                     |               |              |   |    |      |     |               |   |   |                 |
| 11           |         |            |                                                     |               |              |   |    |      |     |               |   |   |                 |
| 11           |         |            |                                                     |               |              |   |    |      |     |               |   |   |                 |
| 15.          |         |            |                                                     |               |              |   |    |      |     |               |   |   |                 |
| 28           |         |            |                                                     |               |              |   |    |      |     |               |   |   |                 |
| 31           |         |            |                                                     |               |              |   |    |      |     |               |   |   |                 |

*Imagen 27 Celdas para datos*

5. Selección de celdas para la obtención de un gráfico, se puede realizar con el mouse o con las fechas del teclado.

|                         |     |              |                |   |       |   |               |           |   |    |        |    |      | × | $\square$ |
|-------------------------|-----|--------------|----------------|---|-------|---|---------------|-----------|---|----|--------|----|------|---|-----------|
| 57.07                   |     | $+1.77 + 1.$ |                |   |       |   |               |           |   |    |        |    |      |   |           |
| $\mathcal{L}$           | (A) |              | $\mathbb{R}$ . | < | $\Pi$ | 主 | $\frac{1}{2}$ | $\rm{II}$ | H | D. | $-411$ | X. | 1.16 |   | o         |
|                         |     |              | 70.            |   |       |   |               |           |   |    |        |    |      |   |           |
| э                       | z   |              | 340            |   |       |   |               |           |   |    |        |    |      |   | ø         |
|                         |     |              | 210            |   |       |   |               |           |   |    |        |    |      |   |           |
|                         |     |              | 280<br>350     |   |       |   |               |           |   |    |        |    |      |   | $\bullet$ |
|                         | э   |              | 420            |   |       |   |               |           |   |    |        |    |      |   |           |
|                         |     |              | 450            |   |       |   |               |           |   |    |        |    |      |   | $^\circ$  |
| ×                       | B   |              | 560            |   |       |   |               |           |   |    |        |    |      |   |           |
| 16                      |     |              |                |   |       |   |               |           |   |    |        |    |      |   |           |
| $+$<br>$+11$            |     |              |                |   |       |   |               |           |   |    |        |    |      |   |           |
| $\overline{\mathbf{H}}$ |     |              |                |   |       |   |               |           |   |    |        |    |      |   | 4         |
| 19.1                    |     |              |                |   |       |   |               |           |   |    |        |    |      |   |           |
| 188<br>----             |     |              |                |   |       |   |               |           |   |    |        |    |      |   |           |
| 16                      |     |              |                |   |       |   |               |           |   |    |        |    |      |   |           |
| Ш<br>18                 |     |              |                |   |       |   |               |           |   |    |        |    |      |   |           |
| $+1$                    |     |              |                |   |       |   |               |           |   |    |        |    |      |   |           |
| ×<br>$+11$              |     |              |                |   |       |   |               |           |   |    |        |    |      |   |           |
| 뾡                       |     |              |                |   |       |   |               |           |   |    |        |    |      |   |           |

*Imagen 28 Selección de celdas*

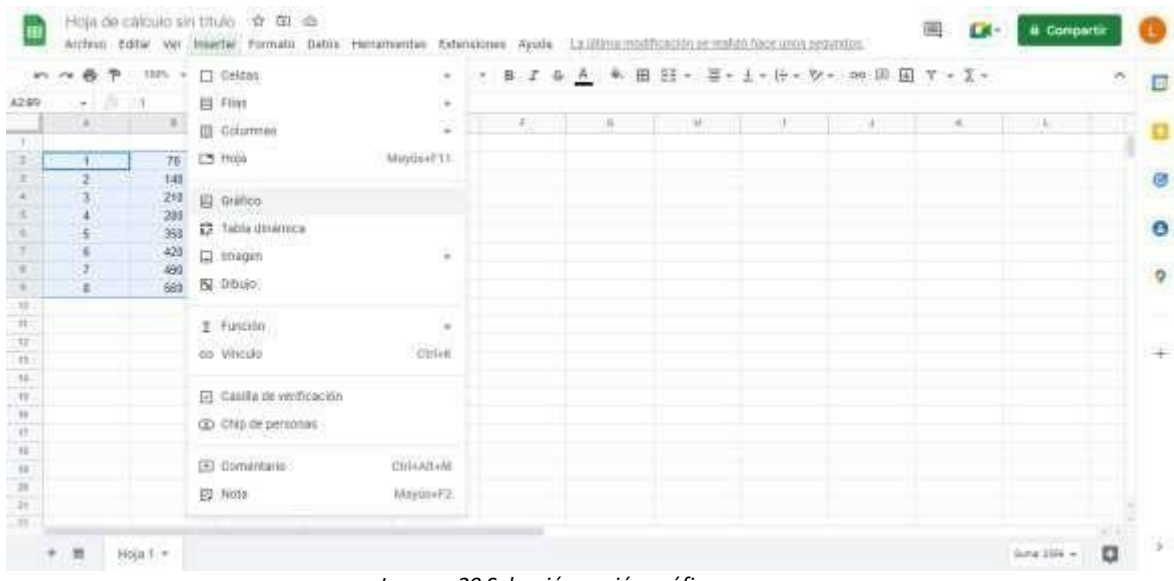

6. Seleccionar el menú insertar y la opción del gráfico.

*Imagen 29 Selección opción gráfico*

7. Elegir el tipo de gráfico que permite el análisis de los datos proporcionados para obtener información sobre un determinado proceso.

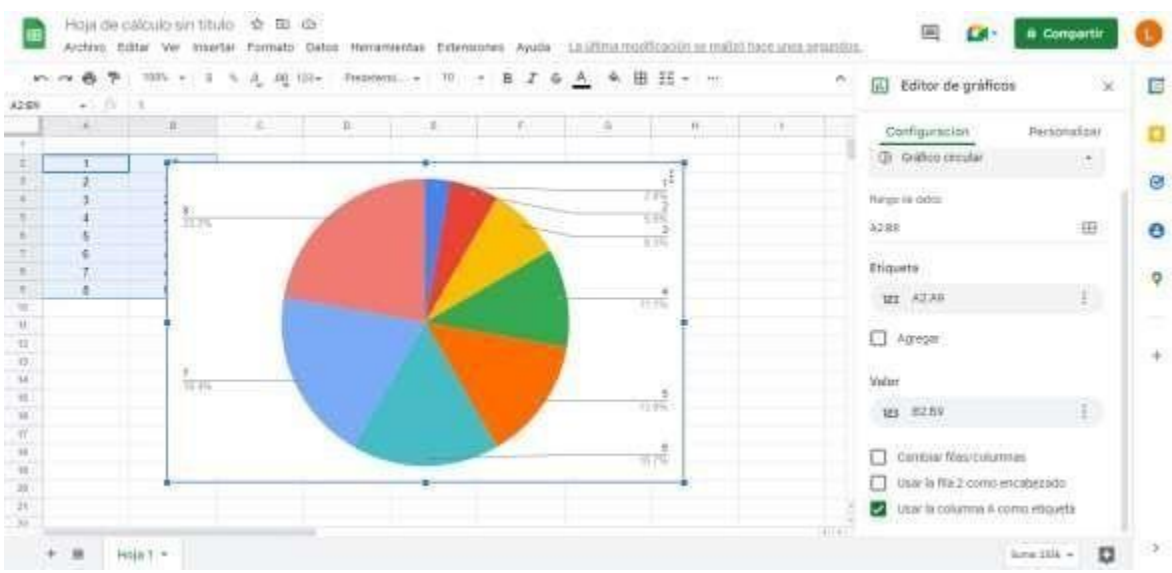

*Imagen 30 Visualización previa de un gráfico*

8. El documento se puede compartir para trabajarse de forma simultánea por un equipo de trabajo. Se puede realizar desde el botón que se ubica en la parte superior derecha (botón color verde) o desde el menú Archivo (opción compartir).

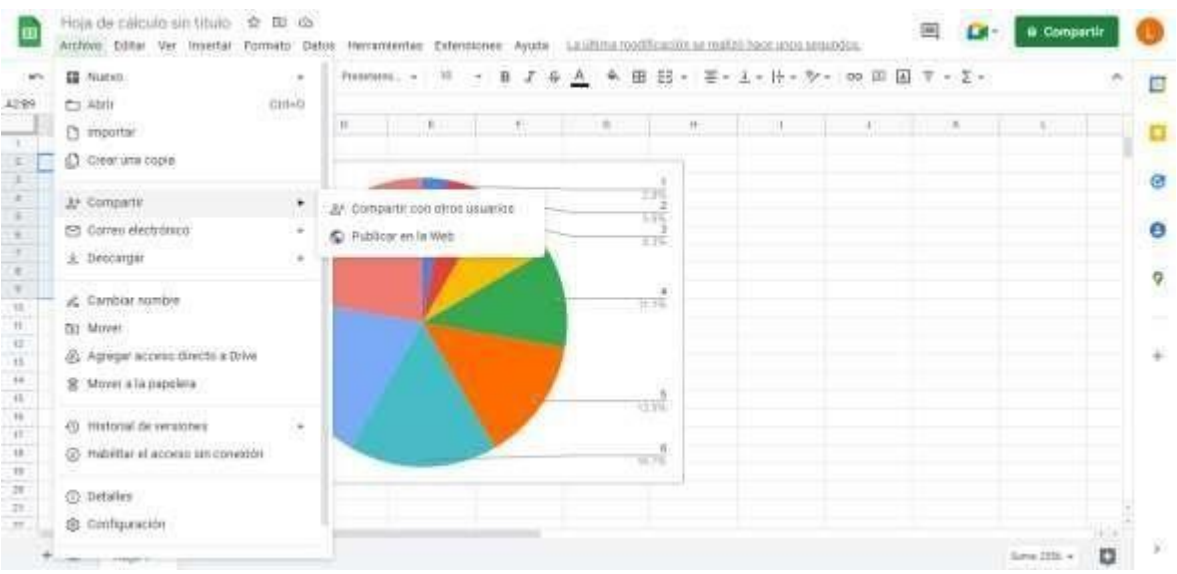

*Imagen 31 Compartir la hoja de cálculo*

9. Otra opción importante es Descargar la hoja de cálculo, de tal forma que todos los integrantes de un equipo pueden tener el archivo en sus computadoras.

| (204)<br>Fit Abry<br>i s-<br>10<br>进口<br>38<br>1141<br>×<br>$\equiv$<br>76<br>[] Importan<br><b>В скен шта сорів</b><br>739<br><b>2</b> Companii<br>٠<br>535<br>E2 Comes electrónico<br>$\sim$<br>ਕਲ<br>A Description<br>٠<br>Microsoft Excel (.ktxx)<br>OpenDocument (odo)<br>C Cambiac nombre<br>TUS.<br>5,201,1961<br>PDF (pdf)<br><b>FEL MOVER</b><br>Págma svéh (.1011)<br>@. Agregar access ptirects a Drive<br>Valores peperados por coroas (.cav)<br>Il Mont a la papelera<br>Valores seperados por tabulaciones (1tx)<br>1194<br>45 Holomal de versiones | <b>ER</b> Nuevo<br>$\mathcal{L}^{\bullet}_{\mathcal{V}}$ |  |  | 贪 |
|----------------------------------------------------------------------------------------------------|----------------------------------------------------------|--|--|---|
|                                                                                                    |                                                          |  |  |   |
|                                                                                                    |                                                          |  |  |   |
|                                                                                                    |                                                          |  |  |   |
|                                                                                                    |                                                          |  |  |   |
| (2) Habilitar el acceso sin conexión<br>35 PM                                                                                                    |                                                          |  |  |   |

*Imagen 32 Descargar la hoja de cálculo*

#### **CONFIRME SU APRENDIZAJE**

¿Los datos que pueden capturarse en la hoja de cálculo son sólo de texto?

- a) Verdadero
- b) Falso

### RESUMEN GENERAL

<span id="page-30-0"></span>Las Google Apps son herramientas para facilitar la comunicación y la colaboración entre todos los miembros de la comunidad escolar. Se puede acceder a la hagamos mayor uso de estas aplicaciones. Algunas de estas apps son: herramienta a través de diferentes navegadores de Internet como Chrome, Firefox, Internet Explorer o Safari. También está disponible para dispositivos móviles Android y Apple iOS. Desde Google se trabaja continuamente con el fin de proporcionar nuevas funcionalidades, esto permite que cada vez en la educación

**Google Classroom** la cual está asociada a una cuenta Gmail y ofrece la posibilidad de utilizar las herramientas de Google Drive, es decir, se puede crear y compartir información y documento en diferentes formatos (documentos, videos, hojas de cálculo, presentaciones y más), también integra los servicios ofimáticos de Google como: Google Docs (equivalente a Word), Spreadsheet, (equivalente a Excel), el Slides (equivale a PowerPoint), formularios electrónicos, entre otros. es una de las aplicaciones más utilizadas para clases educativas online. Esta plataforma, se ha convertido en un pilar fundamental para que profesores y alumnos desarrollen el trabajo académico sin necesidad de estar físicamente en el aula.

**Google Docs** está formado por los editores de documentos, hojas de cálculo, presentaciones, dibujos y formularios de Google. Se trata de documentos online alojados en la nube y que ofrecen funciones de colaboración en tiempo real. Es un procesador de textos que nos permite crear documentos y darles formato de acuerdo a sus múltiples herramientas que son ideales para ahorrar tiempo en las tareas.

**Google Drive** es el lugar donde se accede y guarda todos los archivos, incluidos los documentos de Google Docs y los archivos locales que Utiliza Google Drive, incluidos documentos, presentaciones, música, fotos y vídeos incluidos documentos en PDF, archivos Microsoft Office, vídeos de alta definición, etc., aunque no se tenga instalado el programa correspondiente en el ordenador. Se puede abrir

muchos tipos de archivo directamente en el navegador, ya que no consume almacenamiento en los dispositivos, solo en la web.

**Hojas de cálculo** de Google es una app de hojas de cálculo en línea que te permite crear hojas de cálculo, aplicarles formato y trabajar con otras personas. Todos los cambios se guardan automáticamente a medida que se realizan. Además, con el acceso sin conexión, puede crear, ver y editar archivos en cualquier lugar y momento.

# BIBLIOGRAFÍA BÁSICA

<span id="page-32-0"></span>*Crear una clase - Ordenador - Ayuda de Classroom*. (2d. C.). GOOGLE. Recuperado 15 de junio de 2022, de [https://support.google.com/edu/classroom/answer/6020273?hl=es&co=GENIE.Plat](https://support.google.com/edu/classroom/answer/6020273?hl=es&co=GENIE.Platform%3DDesktop) [form%3DDesktop.](https://support.google.com/edu/classroom/answer/6020273?hl=es&co=GENIE.Platform%3DDesktop)

- Jurado, C. L. (27 de enero de 2021). *CCM*. Obtenido de https://es.ccm.net/contents/662-hoja-de-calculo
- <span id="page-32-1"></span>Llamas, J. (6 de mayo de 2020). *Economipedia*. Obtenido de https://economipedia.com/definiciones/hoja-de-calculo.html

## BIBLIOGRAFÍA COMPLEMENTARIA

Te recomiendo visites las siguientes páginas para obtener mayor información: **[https://support.google.com/drive/answer/2424384?hl=es-](https://support.google.com/drive/answer/2424384?hl=es-419&co=GENIE.Platform%3DDesktop)[419&co=GENIE.Platform%3DDesktop](https://support.google.com/drive/answer/2424384?hl=es-419&co=GENIE.Platform%3DDesktop)**

**<https://www.up.edu.mx/sites/default/files/googledrive.pdf>**

**[https://workspace.google.com/intl/es-](https://workspace.google.com/intl/es-419/products/drive/?utm_source=google&utm_medium=cpc&utm_campaign=latam-MX-all-es-dr-bkws-all-all-trial-e-dr-1011272-LUAC0012277)[419/products/drive/?utm\\_source=google&utm\\_medium=cpc&utm\\_campaign=latam-](https://workspace.google.com/intl/es-419/products/drive/?utm_source=google&utm_medium=cpc&utm_campaign=latam-MX-all-es-dr-bkws-all-all-trial-e-dr-1011272-LUAC0012277)[MX-all-es-dr-bkws-all-all-trial-e-dr-1011272-LUAC0012277](https://workspace.google.com/intl/es-419/products/drive/?utm_source=google&utm_medium=cpc&utm_campaign=latam-MX-all-es-dr-bkws-all-all-trial-e-dr-1011272-LUAC0012277)**

## ANEXOS

<span id="page-33-0"></span>¡Bien hecho! Has terminado la lección que te ayudará a crear una clase en Google Classroom.

Probemos nuestros nuevos conocimientos respondiendo las siguientes preguntas.

- 1. Los estudiantes pueden unirse a una clase de Google Classroom a través de Drive.
	- a) Verdadero
	- b) Falso
- 2. Puedes crear una clase en Google Classroom con cualquier cuenta de correo electrónico.
	- a) Verdadero
	- b) Falso
- 3. Google classroom permite crear y compartir documento en diferentes formatos.
	- a) Verdadero
	- b) Falso
- 4. Google classroom solo se utiliza para dar clases en línea.
	- a) Verdadero
	- b) Falso
- 5. Al usar Classroom, los maestros pueden agregar colaboradores de clase, matricular a sus estudiantes, crear una clase, preguntar, enviar tareas.
	- a) Verdadero
	- b) Falso

#### **COMPROBACIÓN DE LA LECCIÓN**

¡Bien hecho! Has terminado la lección que te ayudará a crear un documento en Google Docs. Probemos nuestros nuevos conocimientos respondiendo las siguientes preguntas.

- 1. ¿Google Docs se puede utilizar para realizar presentaciones y hojas de cálculo?
	- a) Verdadero
	- b) Falso
- 2. ¿Google Docs se puede usar tanto en dispositivos móviles como computadorasy laptops?
	- a) Verdadero
	- b) Falso
- 3. ¿Entre las opciones de edición que se encuentran para el documento podemos cambiar tamaño y margen de la página?
	- a) Verdadero
	- b) Falso
- 4. ¿Podemos encontrar distintos tamaños, colores y fuentes de letra para los documentos?
	- a) Verdadero
	- b) Falso
- 5. ¿Se puede trabajar con un solo documento en equipo con ediciones de los diferentes participantes?
	- a) Verdadero
	- b) Falso
- 6. ¿Cuándo modificamos un documento y éste está sincronizado con una cuenta en la nube automáticamente se guarda el cambio registrado?
	- a) Verdadero
	- b) Falso

#### **COMPROBACION DE LA LECCIÓN**

¡Bien hecho! Has terminado la lección que te ayudará a utilizar el servicio de DRIVE

- 1. Google Drive es un servicio web que te permite almacenar, modificar, compartir y acceder a tus archivos y documentos independientemente de dónde te encuentres a través de Internet
- a) Verdadero
- b) Falso
- 2. Google Drive es un servicio de Google que nos permite: Almacenar, Gestionar, Editar, Compartir todo tipo de archivos en la NUBE
- a) Verdadero
- b) Falso
- 3. Google Drive tiene como desventaja que guarda de forma insegura tus archivos de forma segura y abrirlos o editarlos desde cualquier dispositivo.
- a) Verdadero
- b) Falso
- 4. Soporta muchos tipos de formatos (imágenes, videos, documentos, audios e incluso documentos de Microsoft office.
- a) Verdadero
- b) Falso
- 5. Los documentos que no permite crear son: Hoja de cálculo, Presentaciones de Google, Formulario.
- a) Verdadero
- b) Falso

#### **COMPROBACIÓN DE LA LECCIÓN**

Bien hecho! Has terminado la lección que te ayudará a utilizar la hoja de cálculo.

- 1. La hoja de cálculo permite ordenar y clasificar diferentes tipos de datos.
- a) Verdadero
- b) Falso
- 2. Utilizando Google Hoja de cálculo es posible trabajar en forma colaborativa de forma simultánea.
- a) Verdadero
- b) Falso
- 3. Google Hoja de cálculo Drive tiene como desventaja que guarda de forma insegura tus archivos de forma segura y abrirlos o editarlos desde cualquier dispositivo.
- c) Verdadero
- d) Falso
- 4. Soporta muchos tipos de formatos (imágenes, videos, documentos, audios e incluso documentos de Microsoft office.
- c) Verdadero
- d) Falso
- 5. Los documentos que no permite crear son: Hoja de cálculo, Presentaciones de Google, Formulario.
- c) Verdadero
- d) Falso